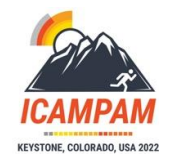

# **Welcome to the 2022 ICAMPAM Conference**

ICAMPAM 2022 in Keystone, Colorado (June 21-24) will be supported by Whova, the virtual event platform. This multi-faceted event app serves as a platform for attendees who cannot attend in person to experience some of the offerings at ICAMPAM 2022 and provides a means for all attendees to virtually connect and network with poster presenters, speakers, sponsors, exhibitors, and other attendees.

This document explains both how to access the conference in Whova and how to make the most of your virtual conference experience. We encourage you to read through this.

Thank-you to our sponsors:

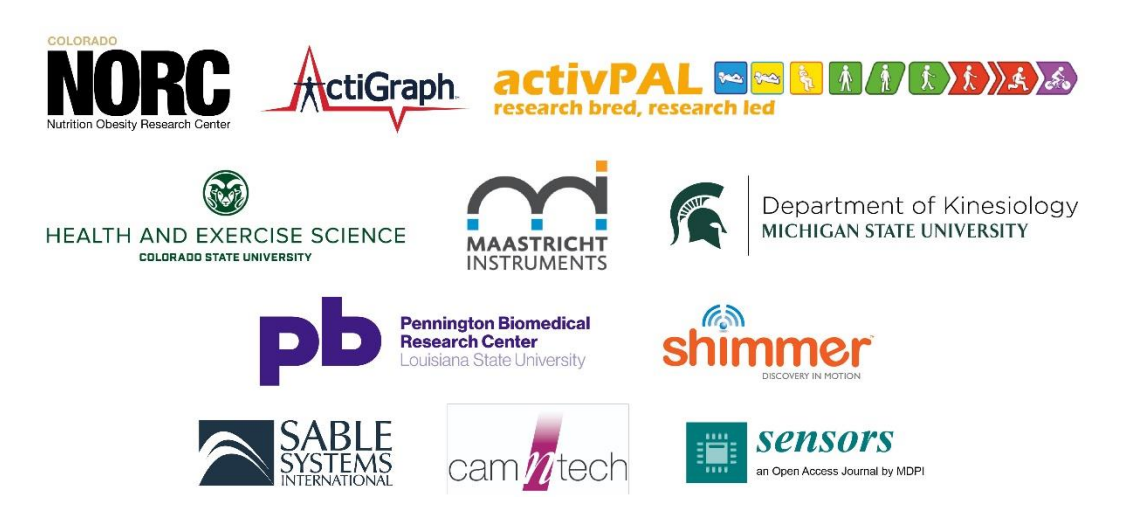

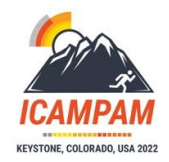

# **What to expect from the 2022 ICAMPAM Conference**

## **Please be sure to use the email address you used to register for the ICAMPAM Conference.**

## **Web App & Mobile App**

At 10:00am MDT on June 20<sup>th</sup>, a button will appear on the <u>ICAMPAM Conference webpage</u> to access the Whova Conference platform. *\*The platform recommends using Chrome as your browser.*

You will need to use the email address with which you registered for ICAMPAM to access the ICAMPAM 2022 Whova site. If you already have a Whova profile with this email address enter this and password to gain access (you may need to use the 'Forgot your password' option).

If you have not used Whova before you will need to create a profile using the 'Sign up here' option.

Some of you may have used Whova before, creating a profile with a different email address. In this case we suggest that you create a new profile ('Sign up here' option) using the email address with which you registered for ICAMPAM.

If you need assistance with registering, please contact: **ismpb@podiumconferences.com**

#### Whova support: **support@whova.com**

You can also download the Whova App on your phone or tablet using the App Store.

# **GET IN EARLY AND ORIENT YOURSELF**

To take advantage of the Whova virtual experience, please be sure to create your account and take some time to "walk around" Whova in advance of the conference. Within Whova, you may:

- Access identified live events and recordings, pre-conference workshops, keynotes and posters
- Connect with fellow conference attendees and conference sponsors
- Participate in chat spaces, virtual meet ups, topic groups and access messages sent to you by other attendees

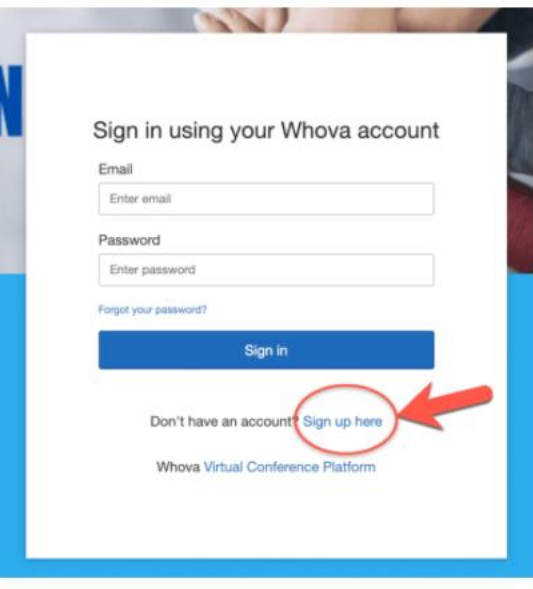

## **Main Conference Lobby:**

Once you have logged in, you will first see the home page of the ICAMPAM Congress. From this space you can click on the various areas in the menu on the left to access sections of the conference.

Click on Agenda to see any sessions in the program.

Click on Attendees to view and message individuals directly.

Click on Community to enter chat spaces with other attendees.

Click on Sponsors to view and engage with the organizations supporting ICAMPAM this year.

Click on Posters to view all the 2022 ICAMPAM Poster Presentations.

Click on Messages to view your personal messages within the platform.

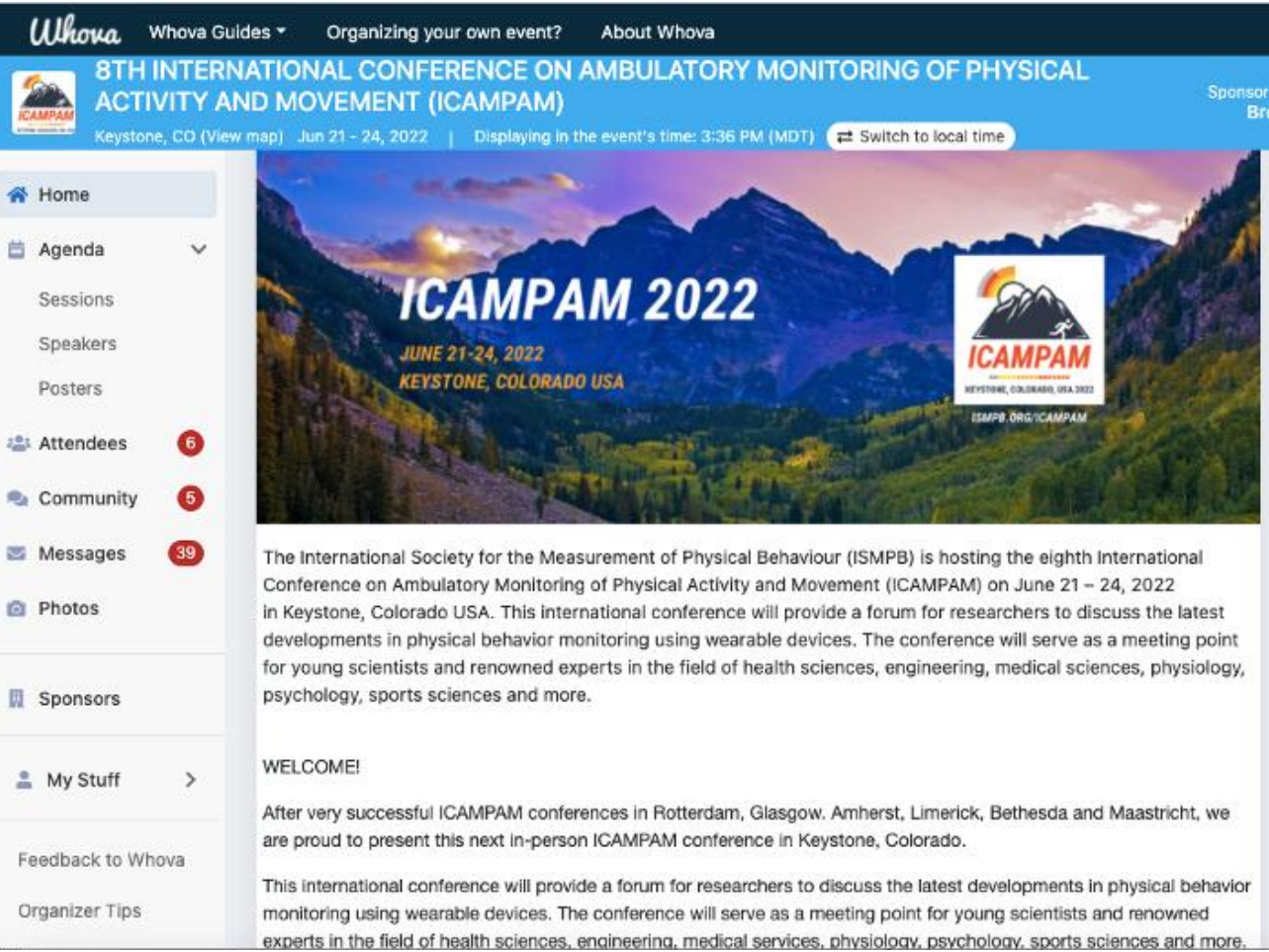

Please scroll down to find out more information on the virtual space.

### **Agenda:**

Within Agenda, you can scroll through each day and see the full program. As of June 20<sup>th</sup>, you can access all the ICAMPAM content on the Whova platform and use the chat spaces to engage with other attendees. Please note once you have logged into the platform, the times listed will either reflect the time zone you are in or the Conference's time zone (MDT) – you can switch between the two by clicking the Switch to local/event time button at the top of the page. All LIVE sessions are listed and available at their stated time only (with a recording for Keynote sessions to come later for on-demand watching).

To access a session, you navigate to Agenda, click the day, and scroll to the session you want. Ahead of any session, you can review the schedule and select those sessions you wish to add to your personal agenda, allowing you to highlight the parts of the program that are most important to you.

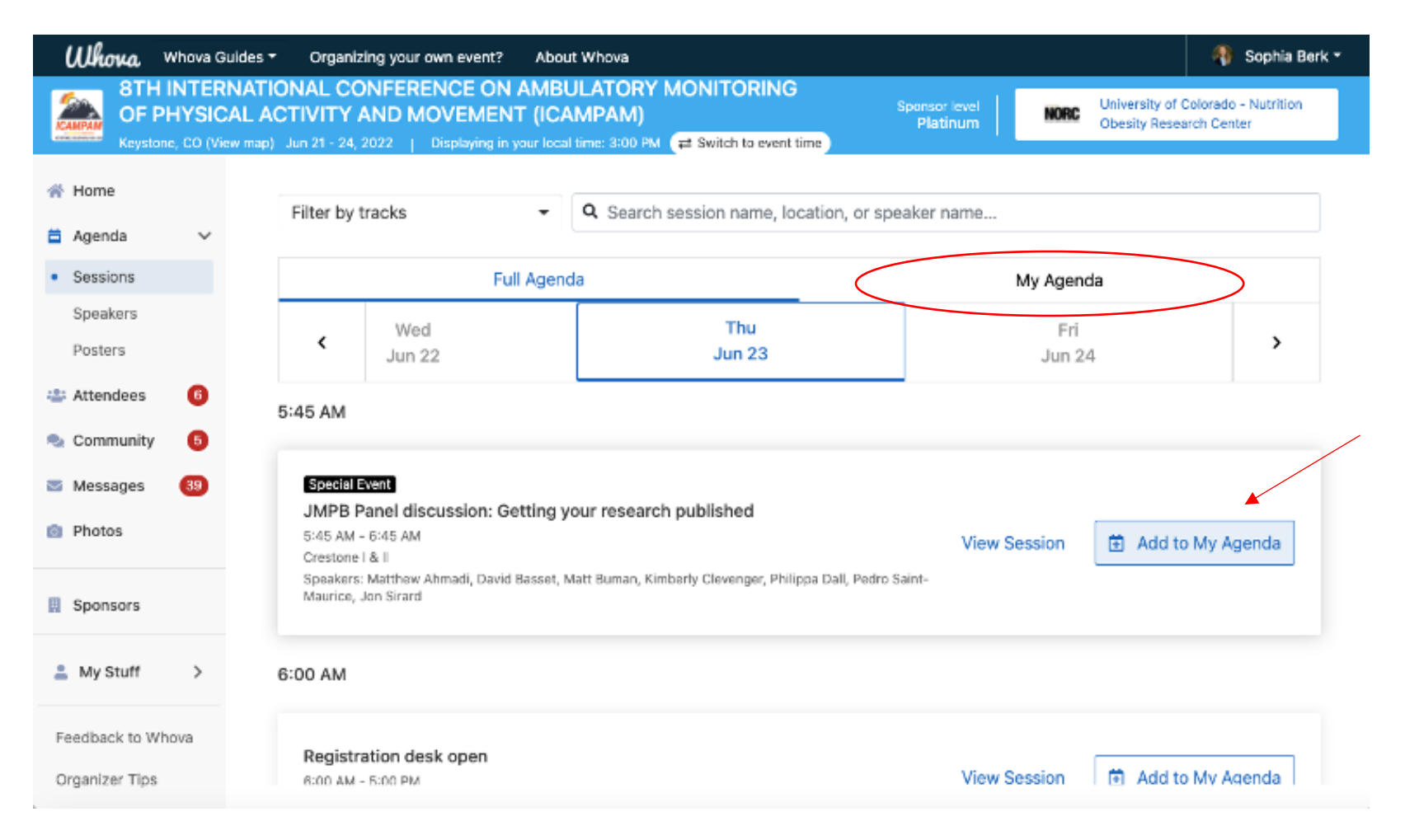

# **Inside a Session:**

Click View Session to enter and watch the presentation. You can interact with other attendees in the Chat function as well as with speakers using the Session Q&A function on the right of the screen.

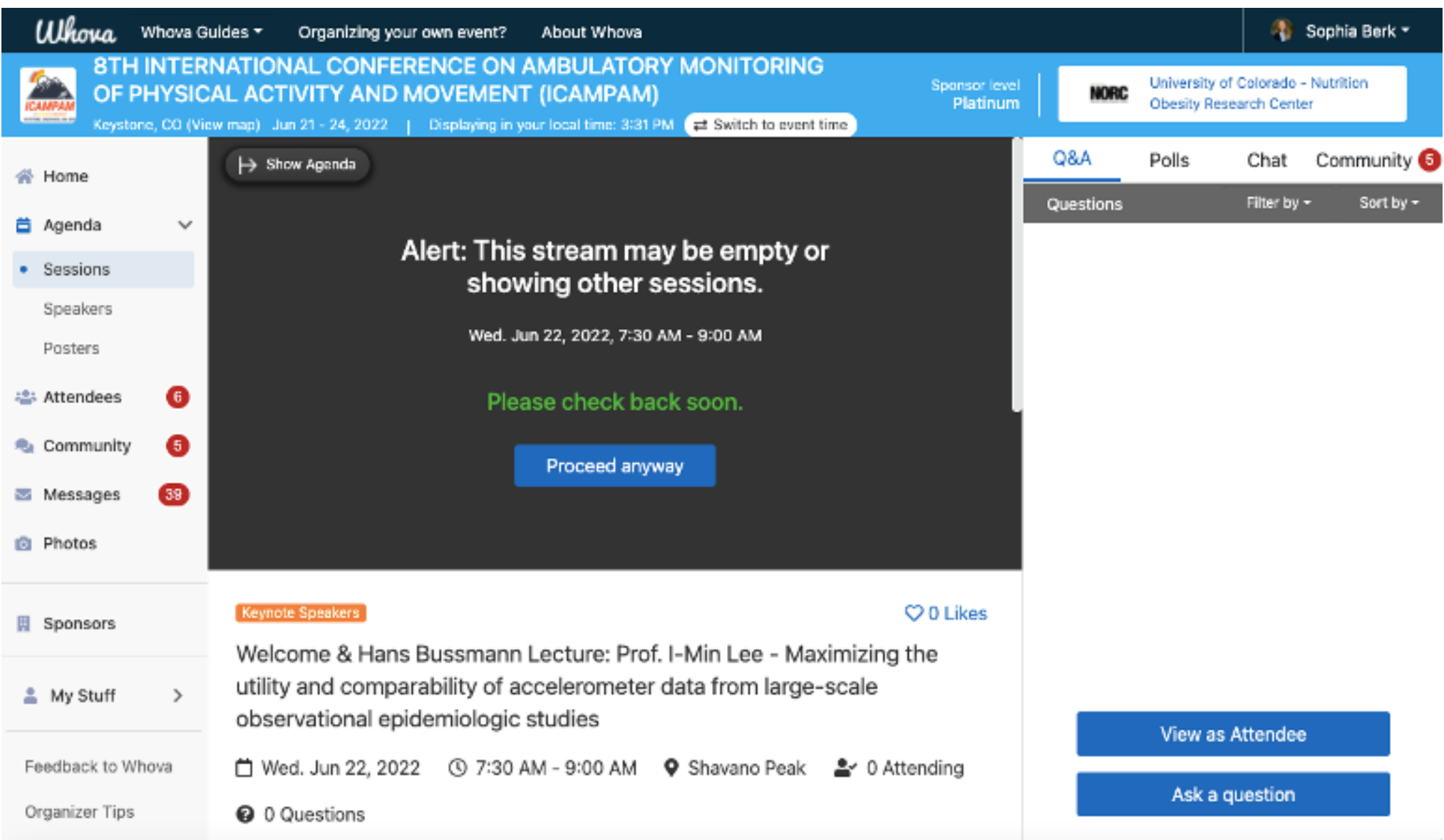

#### **Inside a LIVE Whova Session:**

Q&A sessions that follow these presentations are live and provided WITHIN the Whova platform for attendees. You can view the sessions and click on the Session Q&A under Resources in the menu to ask questions. Use the Chat Box to communicate with other attendees.

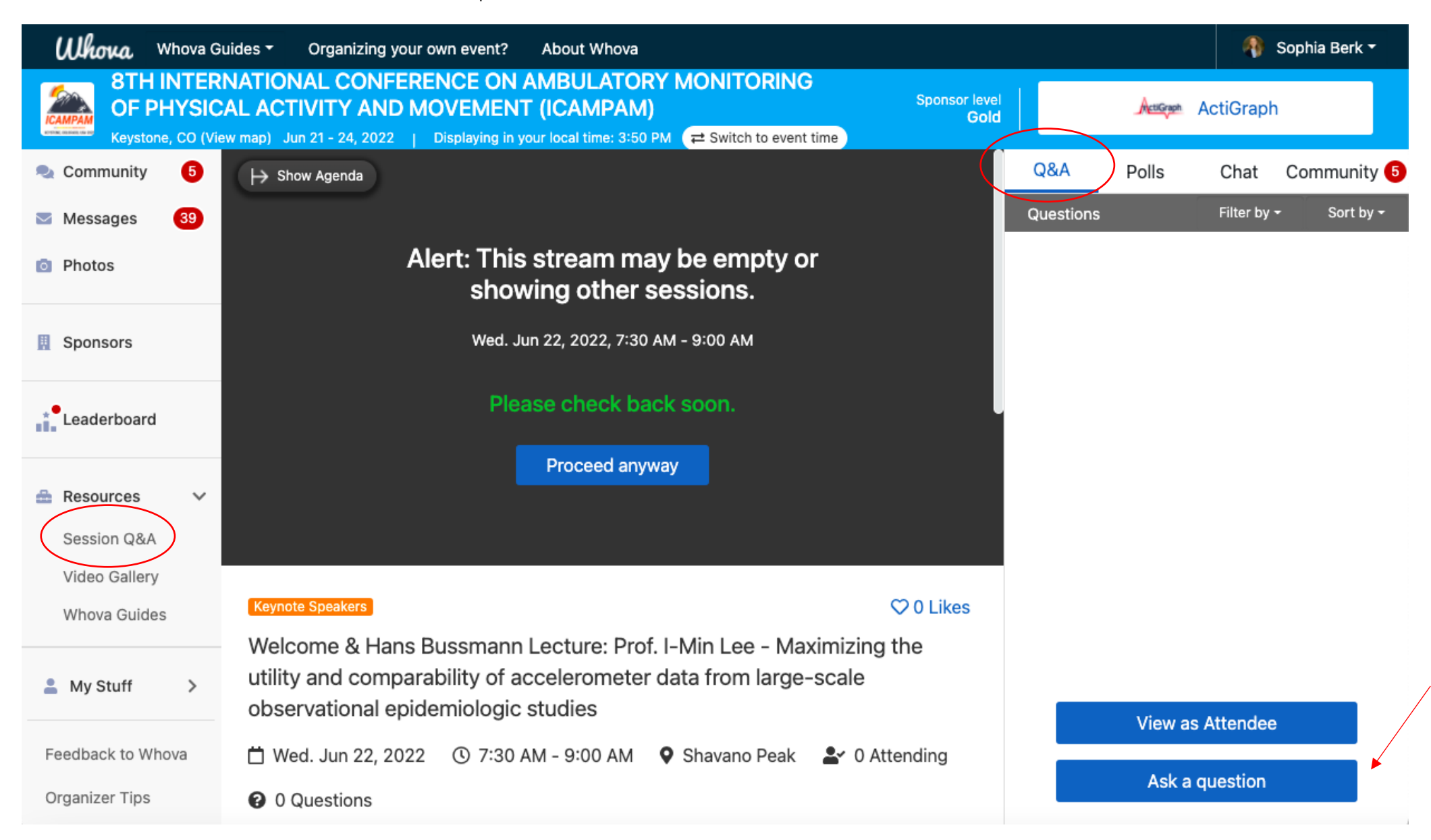

#### **Attendees:**

You can view all attendees, send messages, and view profiles here. You can search for attendees and request a 1:1 video call with a specific individual through this section. ISMPB Poster presenters will be reaching out to invite key researchers to visit their poster. Please check your messages regularly throughout the conference.

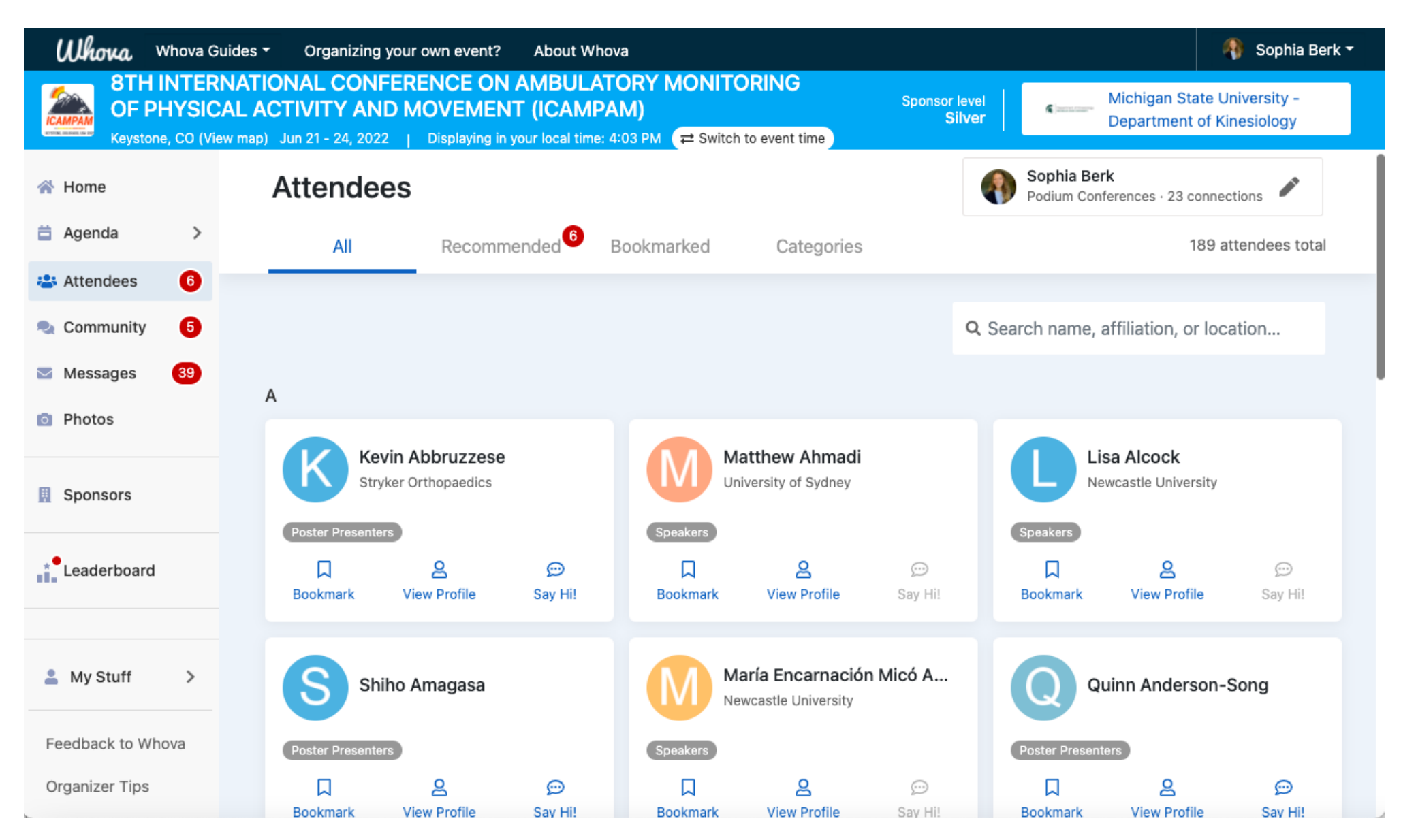

#### **Community:**

The community section allows you to connect with others via chat spaces on specific topics, ideas, or areas of interest. Create a new topic group, suggest a meet up, share photos & connect. This is also where you can ask organizers questions during the conference.

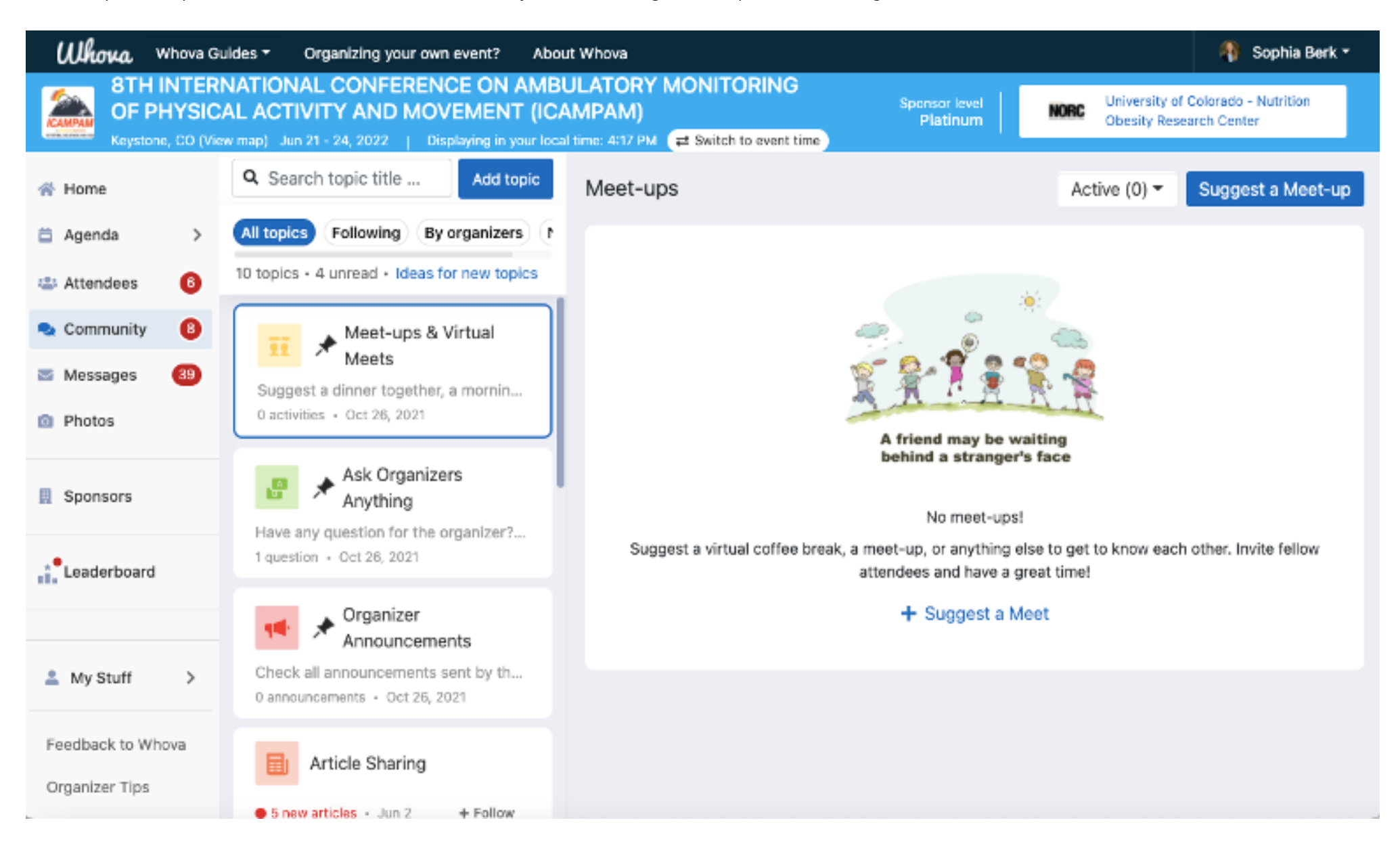

### **Posters:**

The Whova poster hall lists all **70+** posters presenting at the 2022 ICAMPAM Conference. Upon entering the poster hall, you will see the posters listed starting with their type and a number. You can access all the poster information from June 20<sup>th</sup>, through the conference, and for the 90 days on-demand to follow. Feel free to reach out to the poster presenters via direct message to follow up on anything of interest. We encourage you to engage with others as much as possible for the best experience.

In-person posters are identified with a 'P-' before their number. These poster presenters will be available at their in-person poster booths on June 23<sup>rd</sup> from 4:00 PM – 6:00 PM (MDT). Poster numbers beginning with a 'VP-' indicate that the poster is only accessible virtually, and 'VPE-' means that the virtual poster presenter is in a European Time Zone.

If you wish to search for a specific keyword topic, click the drop-down box that says "All Posters" to view those posters grouped by one specific topic. You can also search for the presenter's name, any word from the title of the poster or poster number in the provided search box.

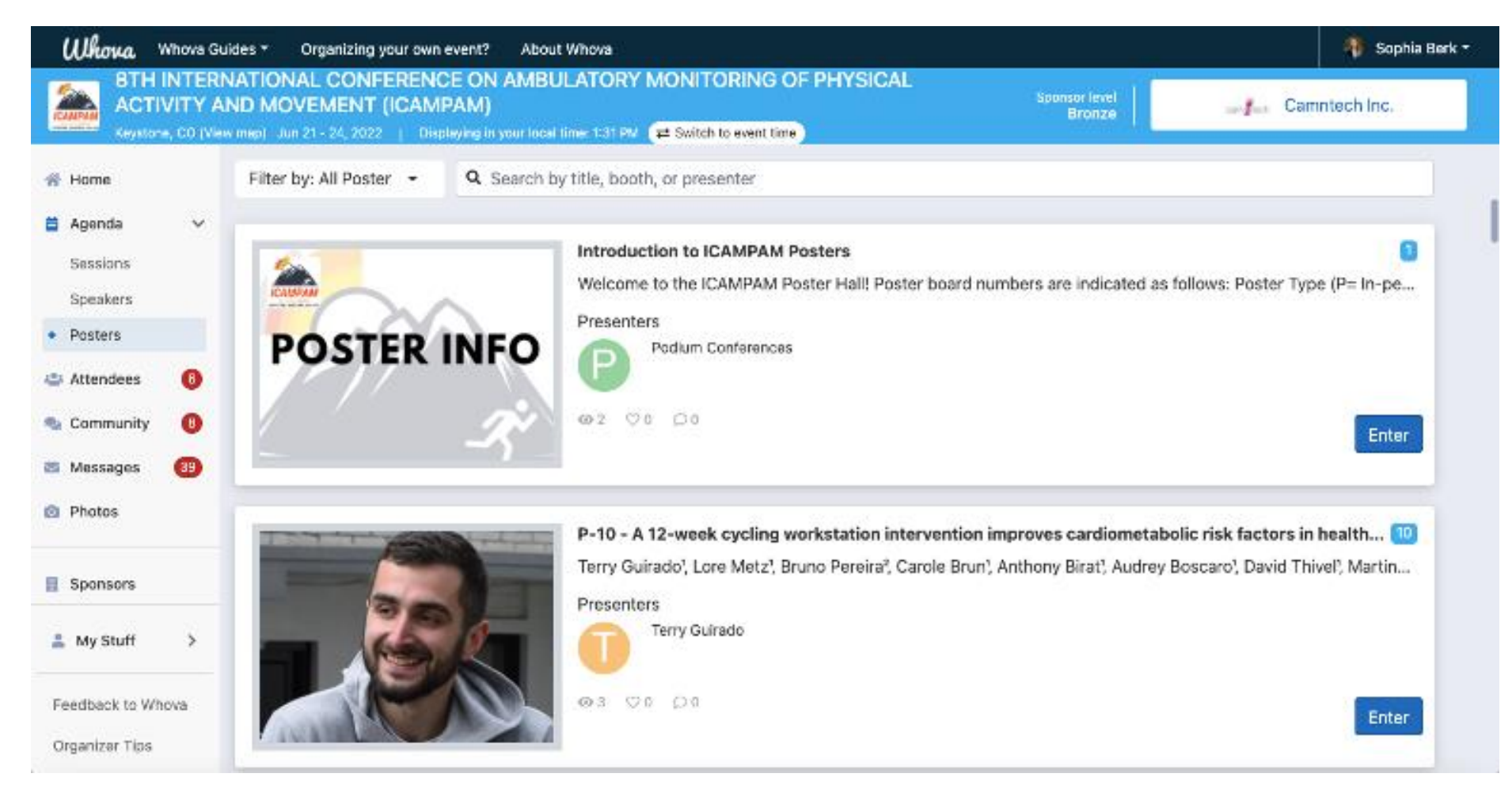

#### **Virtual Poster booths:**

Once an attendee clicks on "Enter" attendees will be able to watch the uploaded video, which will auto play upon arrival.

If you scroll down within the booth, you will see the presenter's contact information, the list of authors from the poster with their affiliations, the full abstract, as well as any PDF uploads from that presenter.

Poster presenters have been asked to be available at their virtual poster booths on June 22<sup>nd</sup> from 12:15 PM – 1:15 PM (MDT) and June 23<sup>rd</sup> from 4:00 PM – 6:00 PM (MDT).

You can also leave messages or chat or with the poster presenter on the right-hand side of the screen.

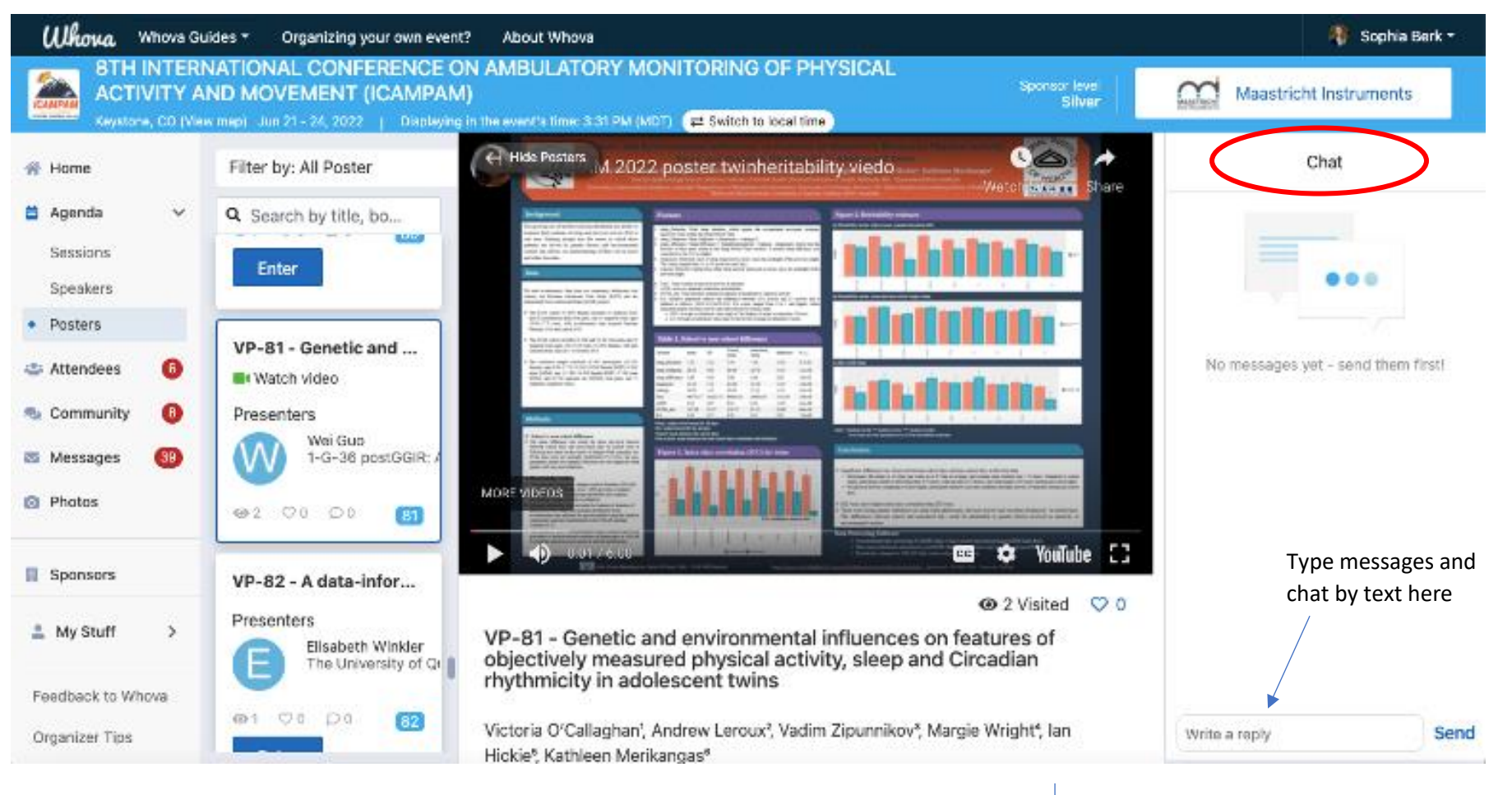

Scroll down in Whova to read more about this poster